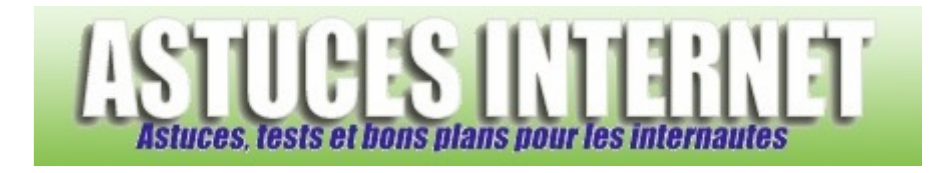

# Bureautique : Créer un tableau croisé dynamique avec Excel

*Publié par Sebastien le 02/05/2006* 

Dans cet article, nous allons observer comment **créer un tableau croisé dynamique** grâce à l'assistant proposé dans **Microsoft Excel**.

Un tableau croisé dynamique permet de présenter de façon synthétique des informations provenant d'une source contenant une grande quantité de données. L'avantage de ce type de tableau est qu'il permet d'afficher des résultats ou des calculs qui se modifieront automatiquement en fonction des filtres que nous allons définir.

Le tableau croisé dynamique est particulièrement efficace pour calculer des totaux ou des sous totaux.

Note : Un article présentant les tableaux croisés dynamiques sur Excel 2010 est également disponible sur notre site. Voir cette page.

### **Présentation des données sources :**

Un tableau croisé dynamique va vous permettre de présenter une synthèse de données déjà existante. Il est donc indispensable d'avoir une source de données avant de commencer la création de ce type de tableau.

Pour illustrer cet article, nous allons créer un tableau croisé dynamique à partir d'un tableau Excel. Ce tableau présente un état de stock de bandes dessinées (Titre, Numéro de volume, Auteur, Editeur, Prix unitaire, Etat du stock, Total).

#### *Aperçu du tableau de données :*

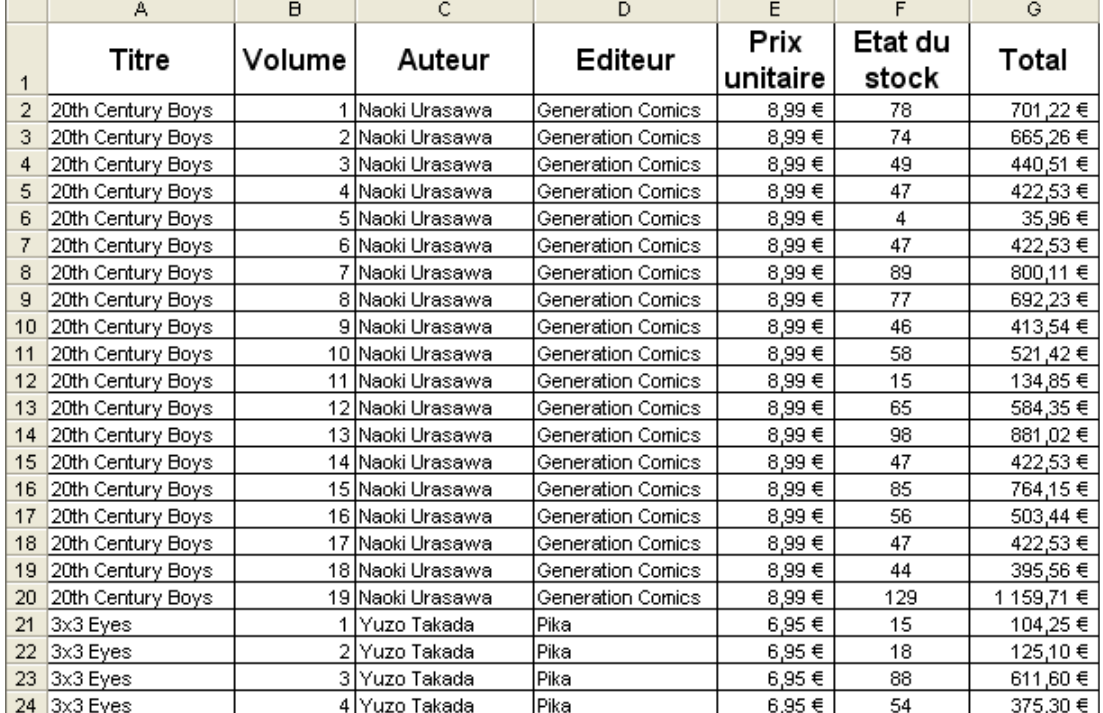

Nous allons créer un tableau croisé dynamique qui nous permettra d'afficher **différents tris en fonction de critères que nous allons définir**. Le tableau croisé dynamique pourrait nous permettre d'obtenir des informations du genre :

- Nombre de bandes dessinées en fonction de l'éditeur
- Nombre d'auteurs par éditeur
- Bandes dessinées dont la valeur est supérieure à 8 euros
- Valeur du stock par éditeur
- Valeur du stock par auteur

Les possibilités offertes sont très nombreuses et peuvent varier en fonction du type de synthèse dont vous avez besoin.

# **Création du tableau croisé dynamique :**

**Sélectionnez une cellule** directement à l'intérieur de votre tableau source puis **lancez l'assistant** de création de tableau croisé dynamique (Dans la barre de menu, cliquez sur *Données* puis sur *Rapport de tableau croisé dynamique*).

*Aperçu du menu :*

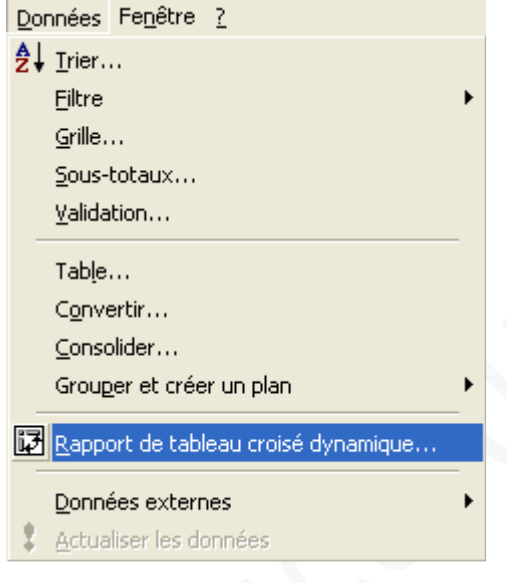

# **La création du tableau se fait en plusieurs étapes :**

Première étape : Sélection du type de données et du type de tableau à créer.

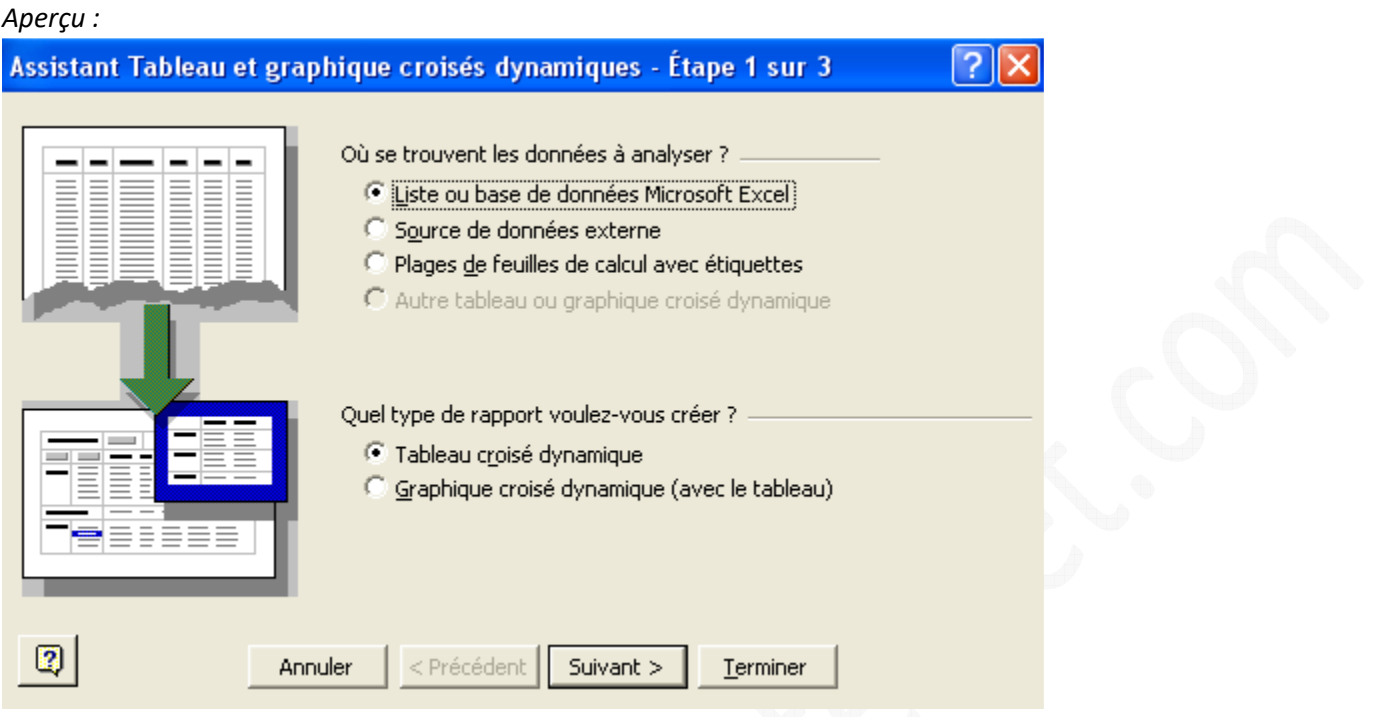

Notre source de données étant un tableau Excel, il suffit de sélectionner *Liste ou base de données Microsoft Excel*. Cochez également le type de rapport que vous désirez créer (*Tableau croisé dynamique*) puis cliquez sur *Suivant*.

Deuxième étape : Sélection de la source de données.

Normalement, Microsoft Excel détecte automatiquement la plage de cellules contenant vos données. Si cette plage est correcte, cliquez sur *Suivant*, sinon, modifiez la.

Vous pouvez modifier la plage de données en cliquant sur

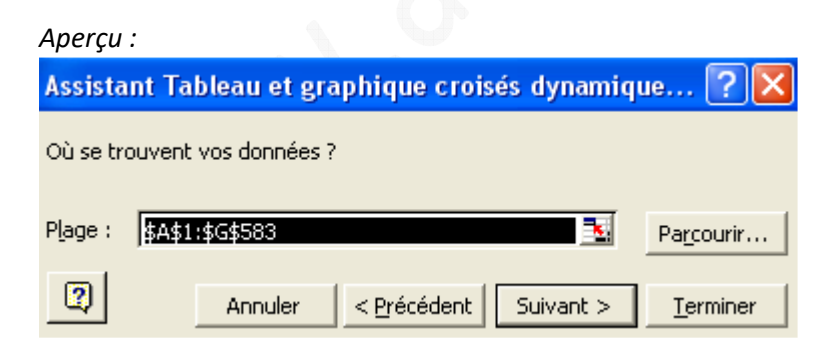

Troisième étape :

Choisissez la destination de votre tableau croisé dynamique. Il est conseillé de créer son tableau croisé dynamique dans une nouvelle feuille.

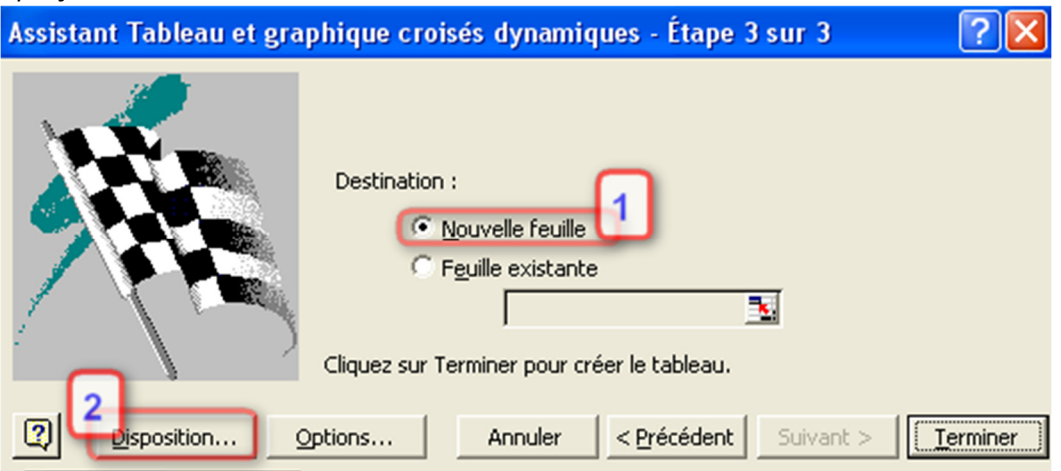

Nous allons maintenant **définir les champs** qui seront utilisés dans le tableau croisé dynamique et indiquer à Excel la façon dont il doit **classer ces données**. Cliquez sur *Disposition*.

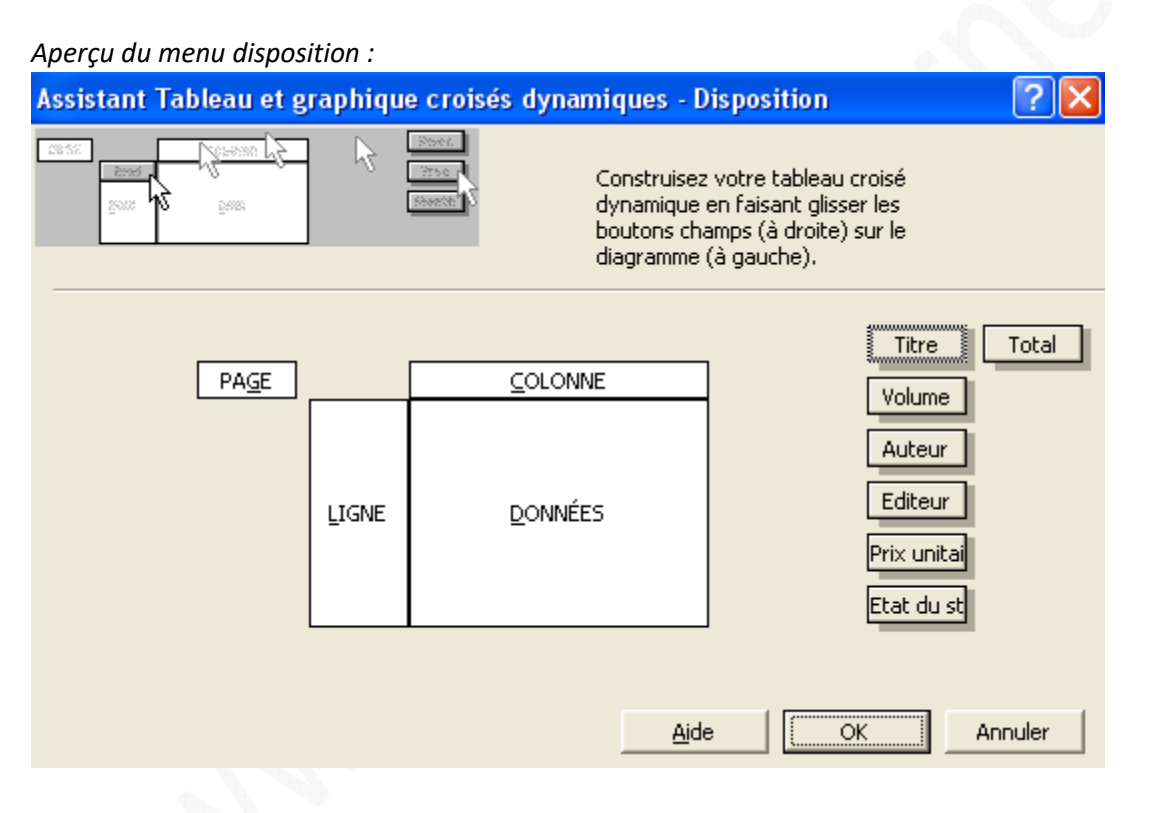

Le tableau représenté dans la partie centrale de cette photo d'écran correspond à votre futur tableau croisé dynamique. Les champs disponibles sont indiqués dans la partie de droite. Pour créer votre tableau, **faites glisser les champs vers le tableau** grâce à un simple glisser-déposer (drag and drop).

# *Exemple de placement d'un champ :*

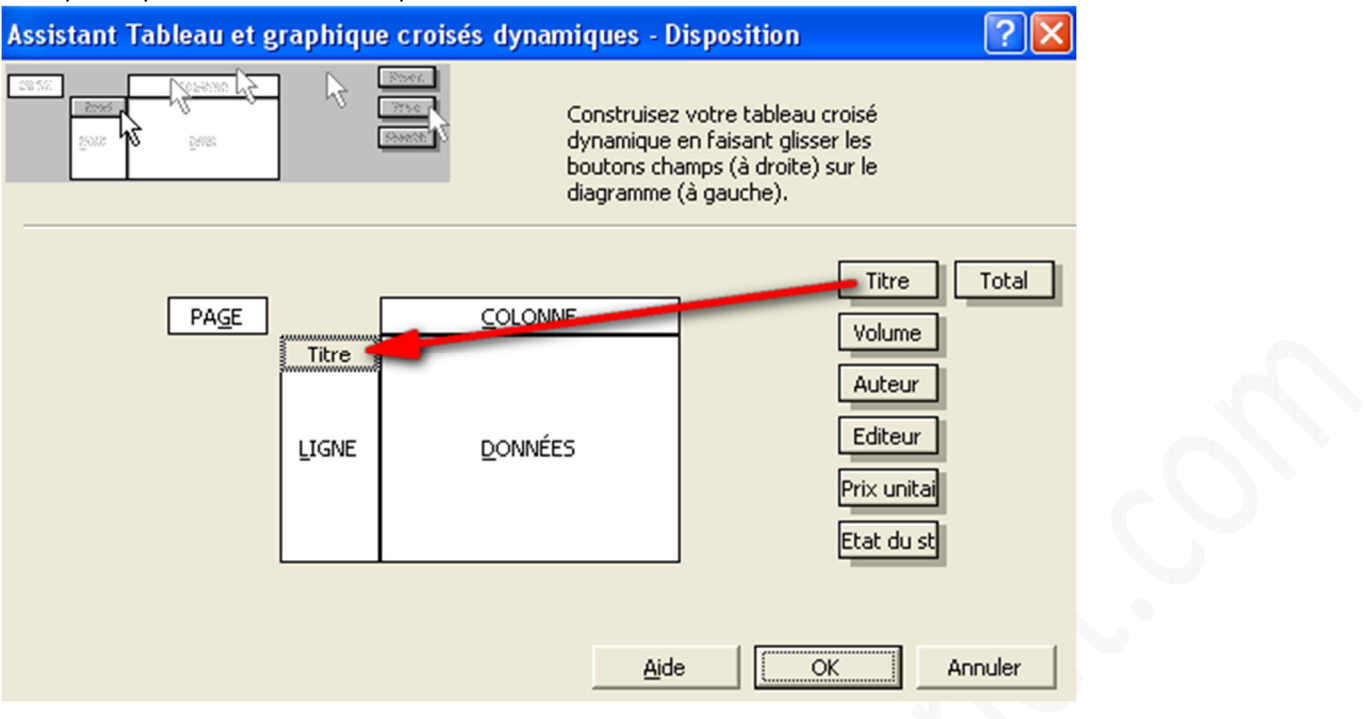

#### Signification des différentes partie du diagramme :

**Données** : Correspond aux champs pour lesquels vous voulez calculer un résultat (somme, nb, moyenne, etc) **Ligne** : Affiche les valeurs d'un champ dans une ligne du tableau **Colonne** : Affiche les valeurs d'un champ dans une colonne du tableau

**Page** : Permet de filtrer les données par rapport à un champ.

### **Quelques exemples concrets de création pour mieux comprendre :**

#### Premier exemple :

Nous allons créer un tableau présentant le nombre de volumes exisant par titre, en affichant également le nom de l'éditeur.

La disposition est donc la suivante :

Ligne : Champ *Editeur* et champ *Titre*

Donnée : Champ *Volume* (le calcul demandé est NB ce qui va compter le nombre de lignes différentes pour un volume. Notre base de données ayant une ligne par volume, nous obtiendrons le résultat recherché).

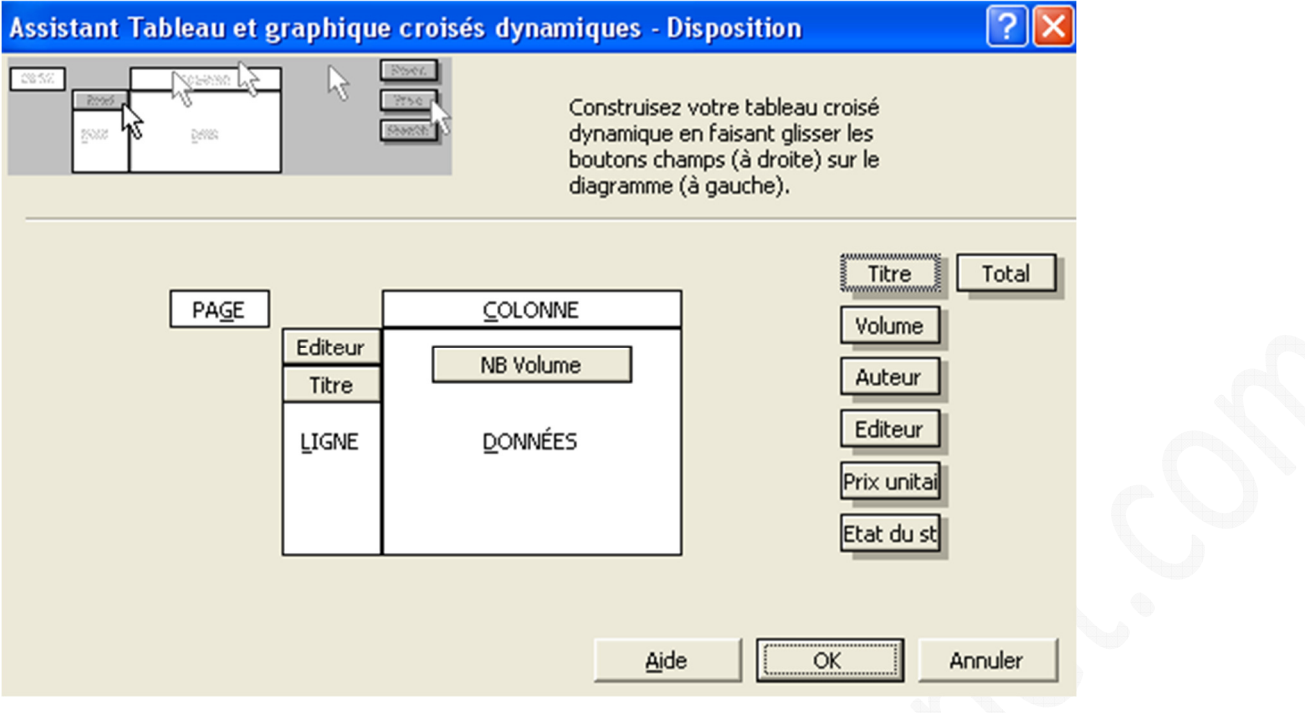

#### *Aperçu du résultat :*

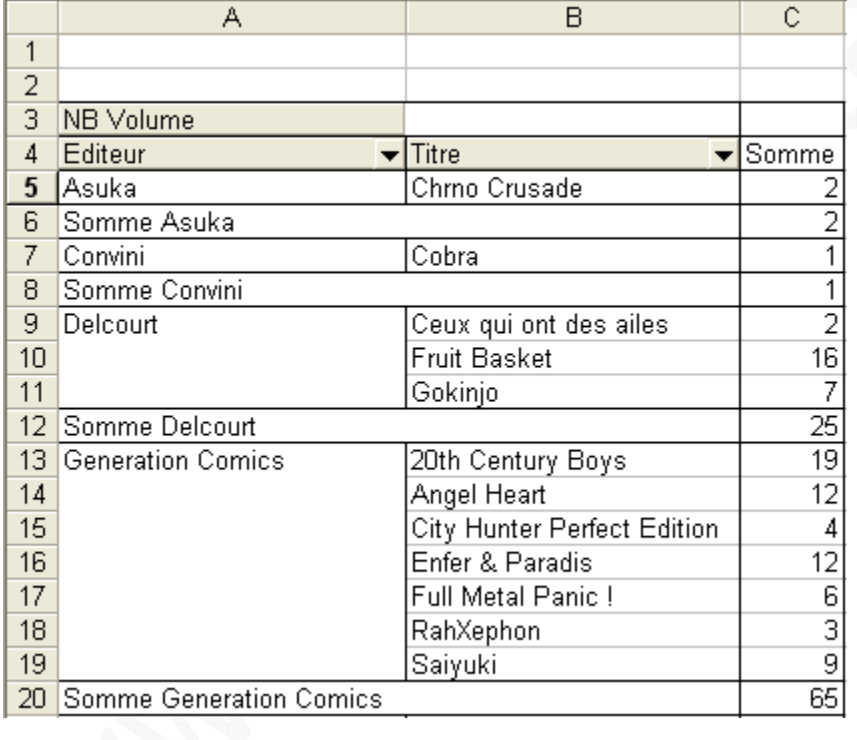

Le résultat attendu est correct. Nous avons les titres classés par éditeurs et le nombre de volumes différents existant.

#### Deuxième Exemple :

Pour faciliter la lecture des résultats, nous allons **créer un filtre par éditeur**. Nous aurons donc la possibilité de filtrer les résultats. Il suffit de placer le champ Editeur dans la zone Page.

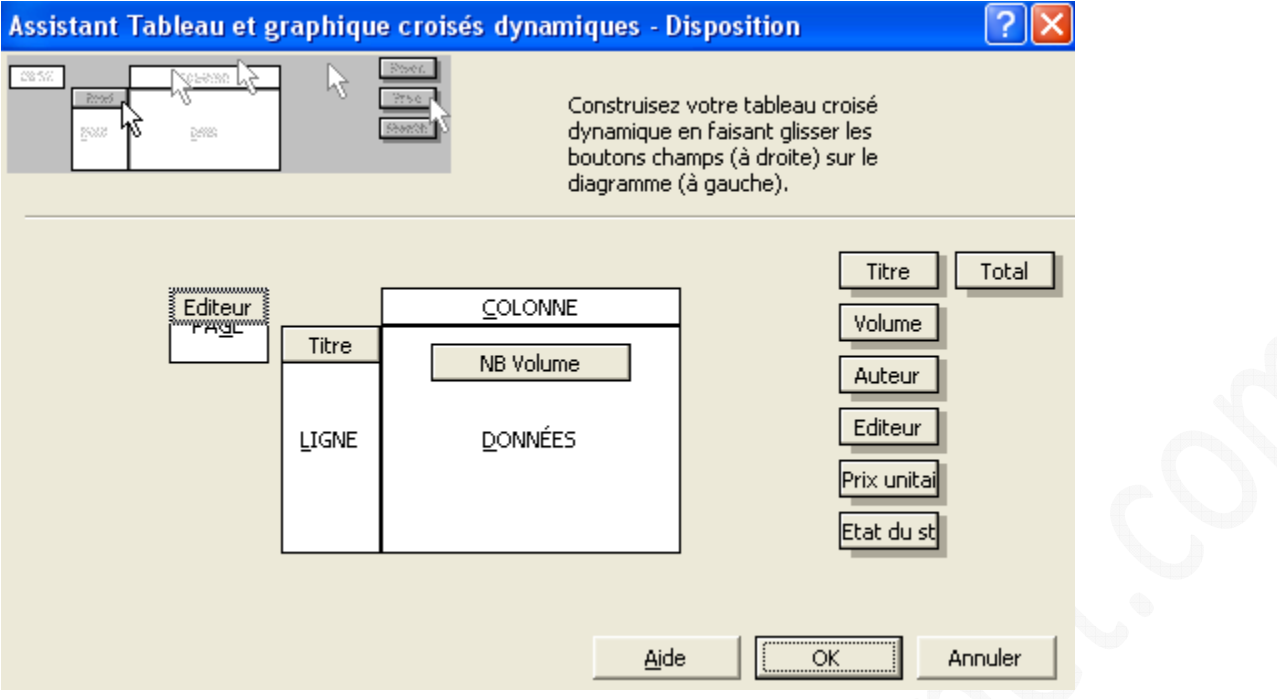

#### *Aperçu du résultat :*

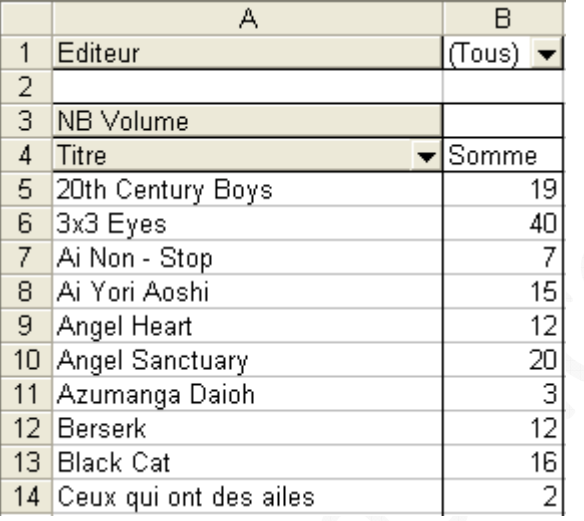

# *Exemple de filtrage :*

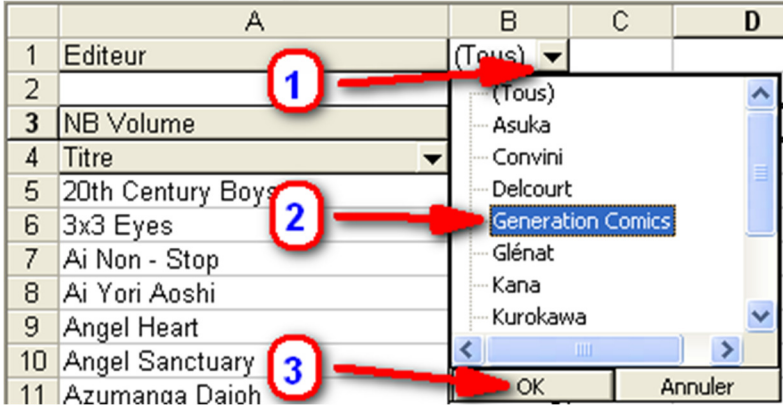

Déroulez le champ Editeur, sélectionnez l'éditeur sur lequel vous désirez filtrer et cliquez sur *OK* pour afficher les résultats.

#### https://www.astucesinternet.com **Anciennes publications archivées Anciennes publications archivées**

# *Aperçu du résultat filtré :*

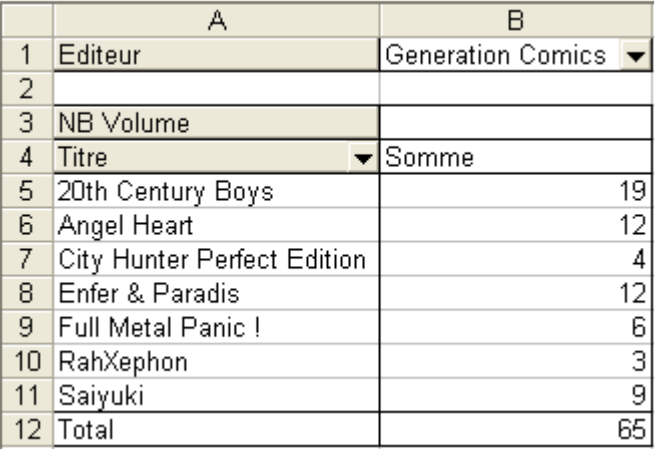

# Troisième exemple :

Nous allons faire un nouvel exemple en **ajoutant le champ** *Auteur.* Comme vu précédement, faîtes glisser les champs qui vous intéressent dans les zones adéquates.

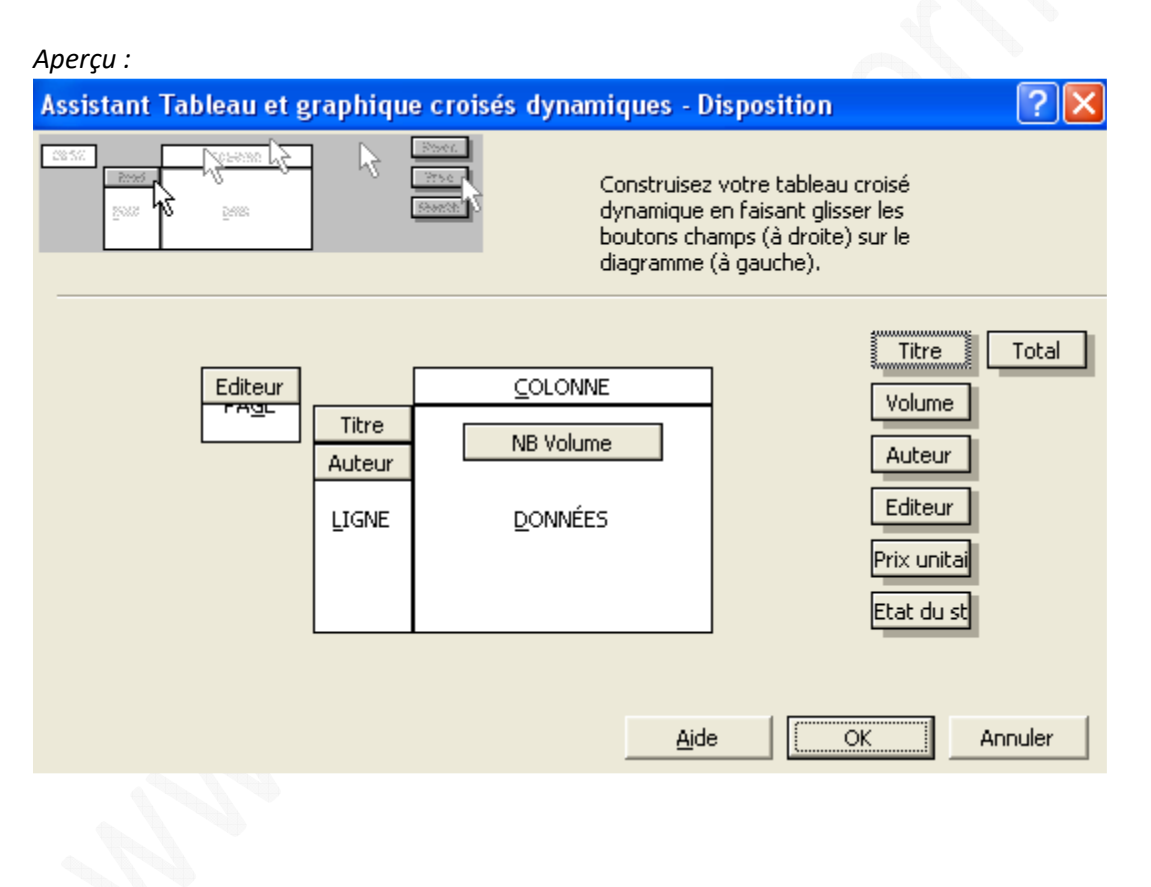

*Aperçu du résultat :*

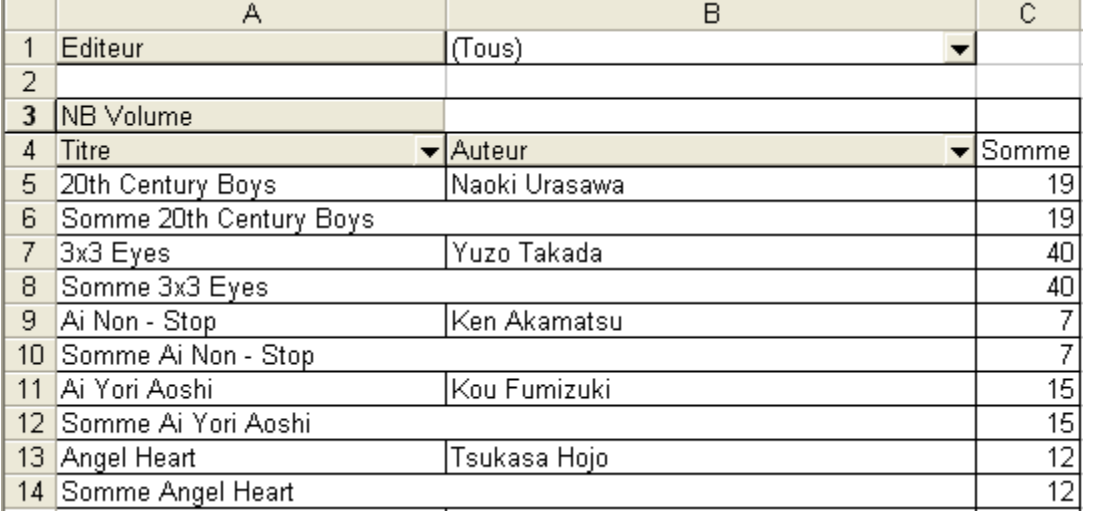

Le résultat est correct mais la mise en page est peu satisfaisante. En effet, le tableau calcule une somme par titre, ce qui crée un doublon (des résultats identiques sont affichés deux fois). Nous allons donc demander à Excel de **ne plus créer de sous total par titre**.

Faîtes un clic droit sur le champ *Titre* et cliquez sur *Champ*.

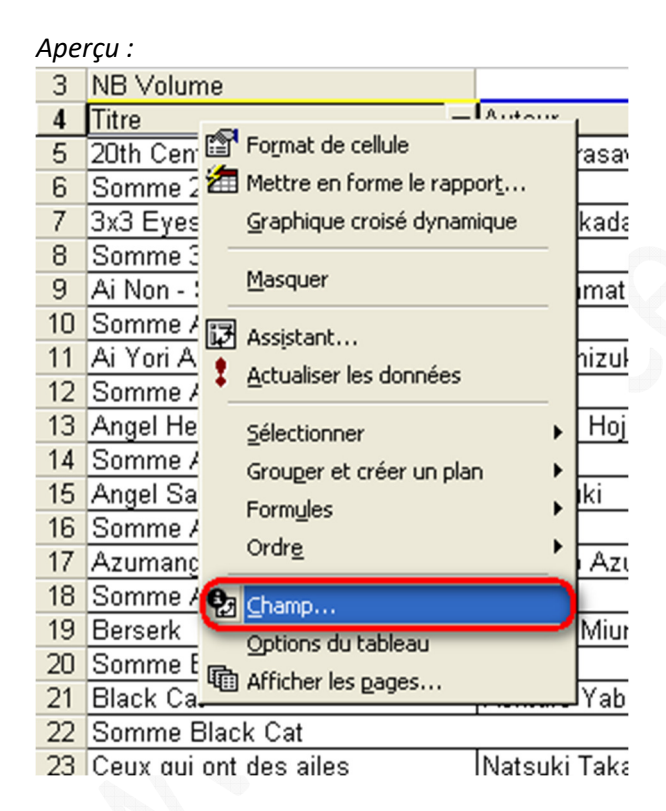

En dessous de la catégorie *Sous-totaux*, cochez *Aucun* et cliquez sur *OK* pour valider votre choix.

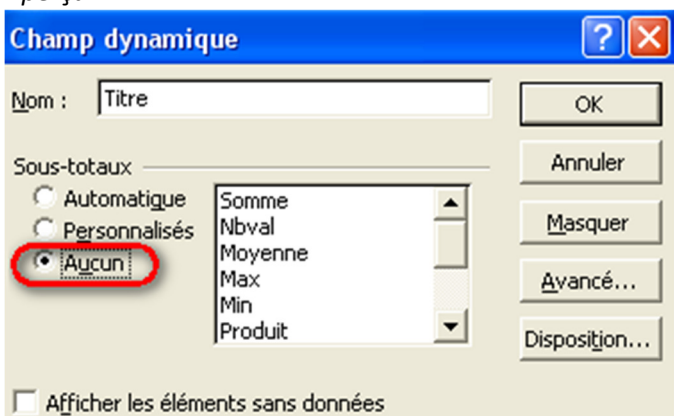

#### *Aperçu du résultat :*

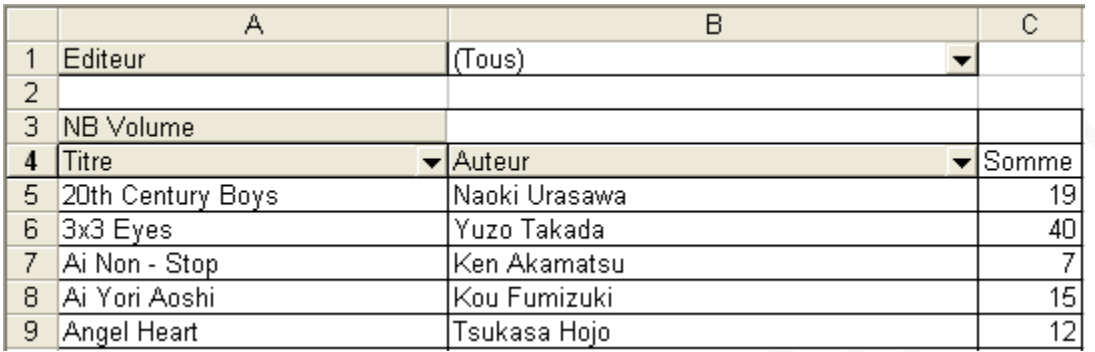

Les sous-totaux inutiles ont disparu.

### Quatrième exemple :

Nous allons faire un dernier exemple avec un peu plus de champs. Le but de ce tableau sera d'afficher, pour un titre donné, l'éditeur, l'ensemble des volumes disponibles, d'afficher le nombre de volumes en stock (par volume) et la valeur totale du stock (par volume).

Disposition des champs :

Page : *Titre*. Cela permettra de filtrer le tableau par titre.

Ligne : Donnée que l'on veut afficher en ligne : *Volume*, *Editeur*.

Données : Les données que l'on veut afficher en fonction des critères sélectionnés : *Etat du stock*, *Total* (le calcul effectué sera une Somme).

#### *Aperçu de la disposition des champs :*

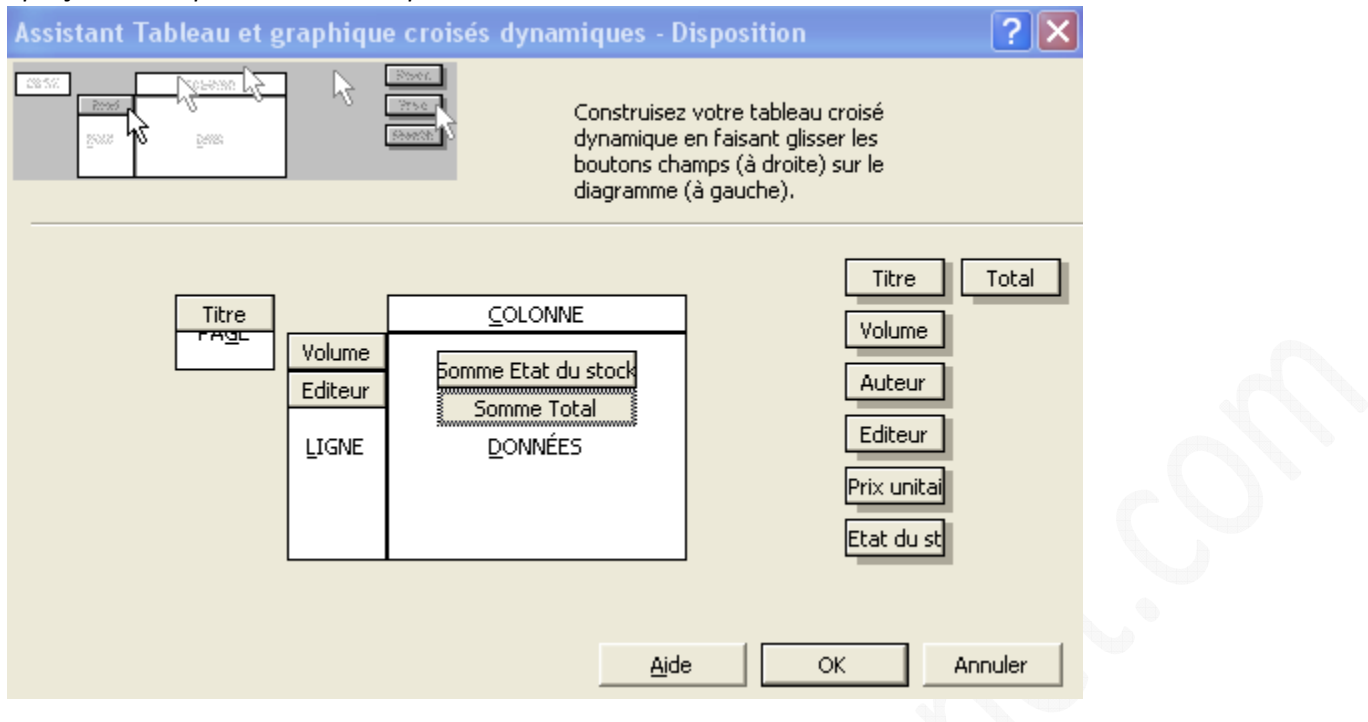

*Aperçu du résultat avant remise en page des champs :*

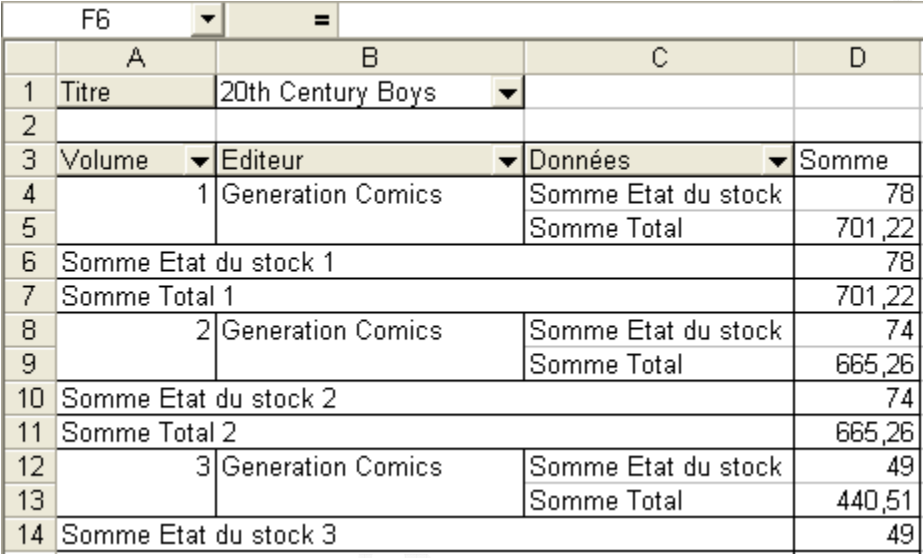

Pour plus de lisibilité, nous allons remettre en page l'affichage des champs. Nous allons placer le total à droite de l'état du stock et non en dessous. Cela nous permettra de gagner une ligne dans notre tableau. Il suffit de sélectionner le champ *Données* et de le faire glisser vers la cellule nommée *Somme*. Le petit Symbole montre bien que l'on veut placer les informations dans les lignes du haut.

*Aperçu :*

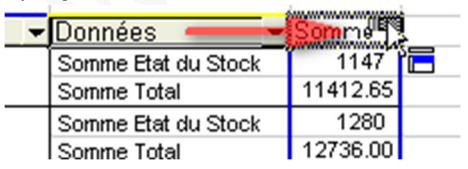

*Aperçu du résultat une fois les champs Etat du stock et Total placés sur la même ligne :*

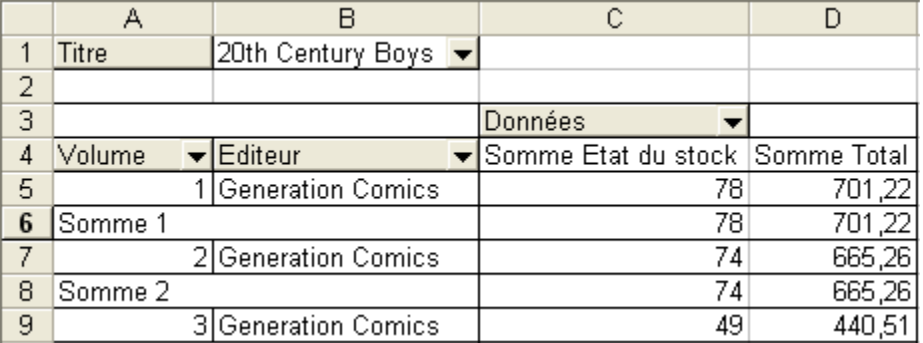

Comme vu précédement, nous allons supprimer le sous total inutile dans notre tableau. Le but est de n'avoir plus qu'une seule ligne par volume dans notre tableau croisé dynamique. Nous allons donc supprimer le sous total par volume (cf. exemple 3 pour la méthode)

*Aperçu du résultat final :*

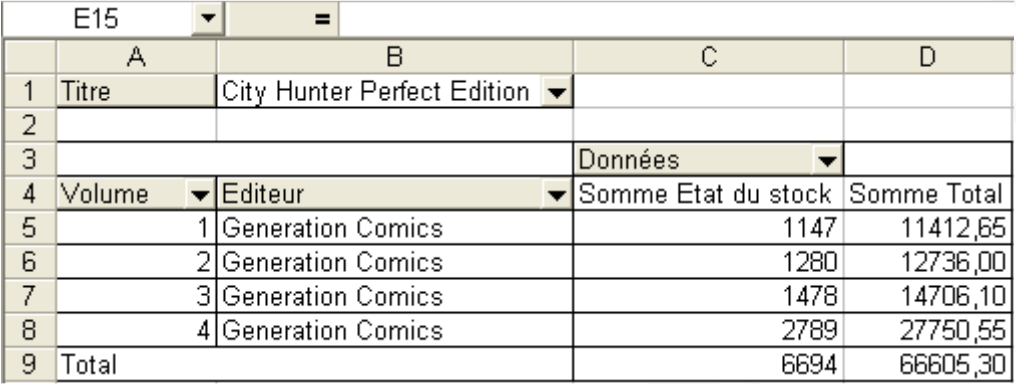

Cet article vous a présenté les tableaux croisés dynamiques sur Excel et vous a proposé un aperçu de quelques unes de leurs possibilités. Nous n'avons bien sûr pas pu faire le tour de toutes ces possibilités mais certaines d'entres elles feront l'objet de futurs articles.